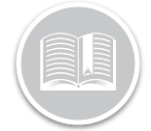

**Quick Reference Card** 

## **How To Change Trucks, Trailers and Shipping Docs**

## **Overview**

Using the BigRoad Mobile App, drivers can change Trucks and Update their Trailer and Shipping Document information

## Change Trucks

If Drivers need to operate more than one vehicle throughout their shift, they are able to connect to multiple vehicles via the BigRoad Mobile App using the **Switch Truck** feature.

1. In the BigRoad Mobile app, tap the **More** button from the Navigation Bar at the bottom of the Dashboard screen

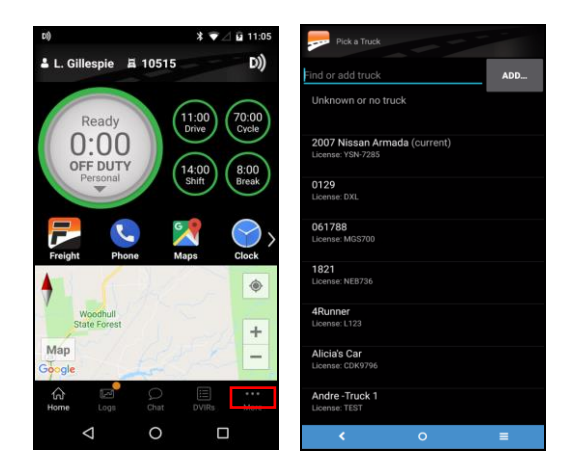

- 2. From the *Pick a Truck* screen, select another truck from the available list of Trucks, or
- 3. Use the **Search** bar on the top of the screen to connect to a new Truck

## Update Trailer & Shipping Documents

Drivers can update their Trailer and Shipping Information before the start of their shift every day, using the BigRoad mobile App

- 1. Log in to the BigRoad Mobile App
- 2. Tap the **More** button from the Navigation Bar at the bottom of the Dashboard screen
- **3.** Tap **Update Trailer and Shipping Info**

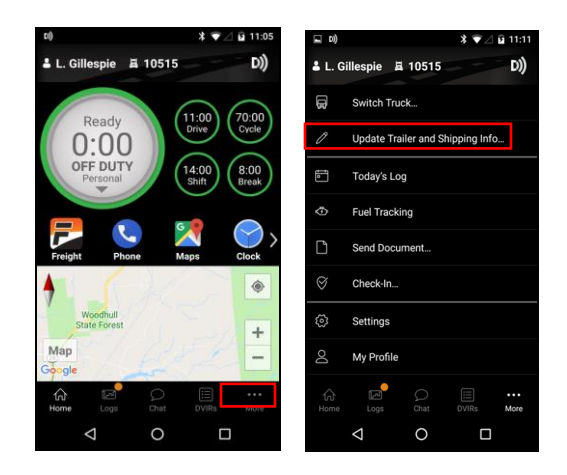

- 4. In the **Trailer** field, enter the Trailer number, as necessary
- 5. In the **Shipping Doc** field, enter the Shipping Document information, as necessary
- 6. Tap the **Done** button to save the changes

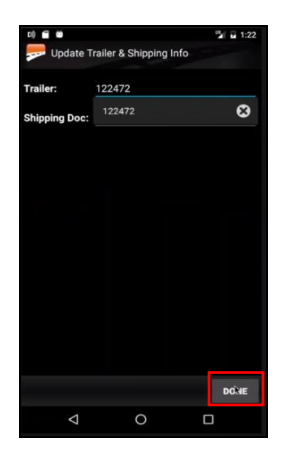